# **PT-810DM/C/E** Pentium II/!!! Celeron Twin Processor

## **M-ATX MAINBOARD**

**( VER. 2.x )**

## **USER'S MANUAL**

**DOC. NO. UM-810DM-E5 ……………………………………………………………………………….…………..PRINTED IN TAIWAN**

#### **TABLE OF CONTENTS**

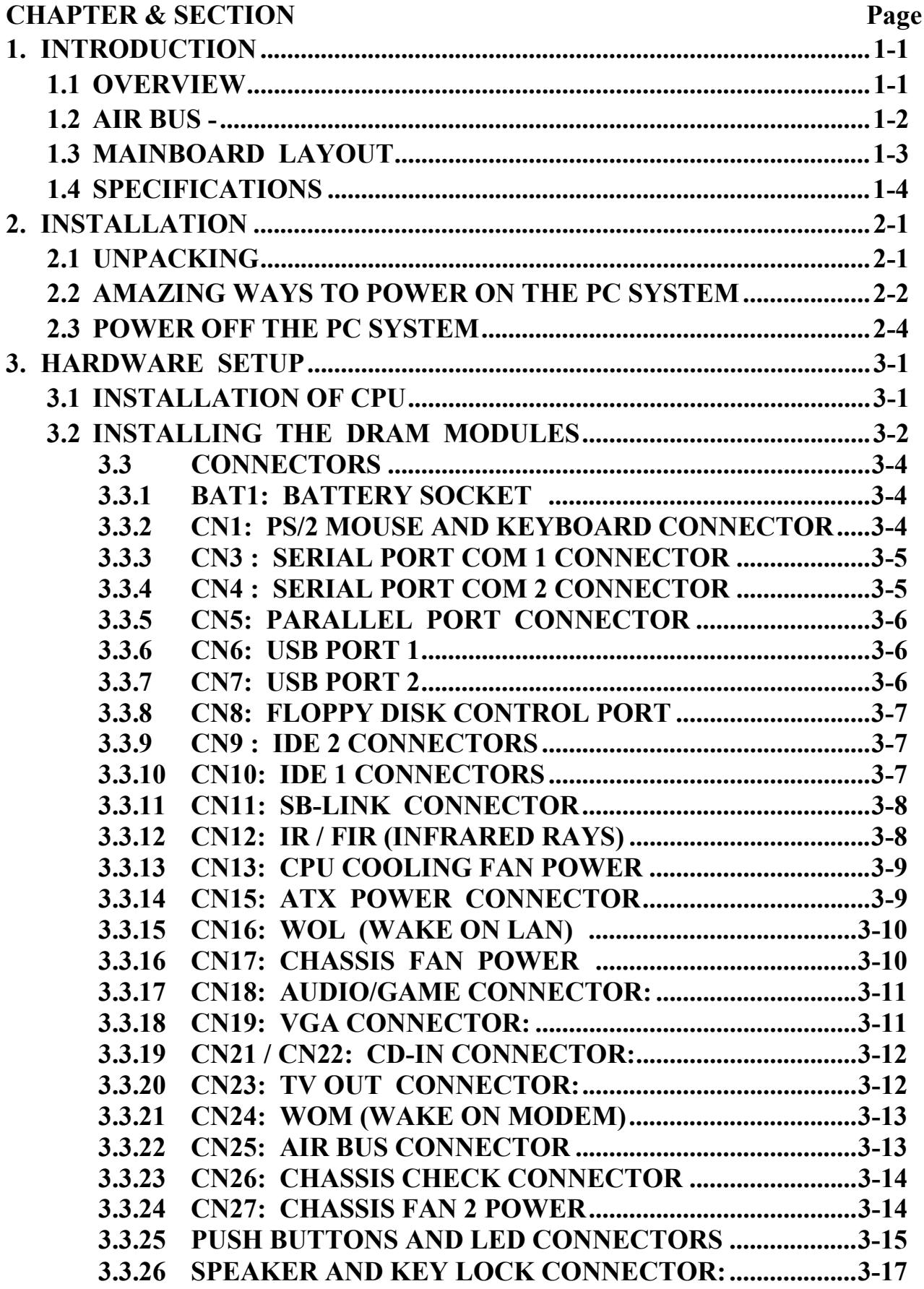

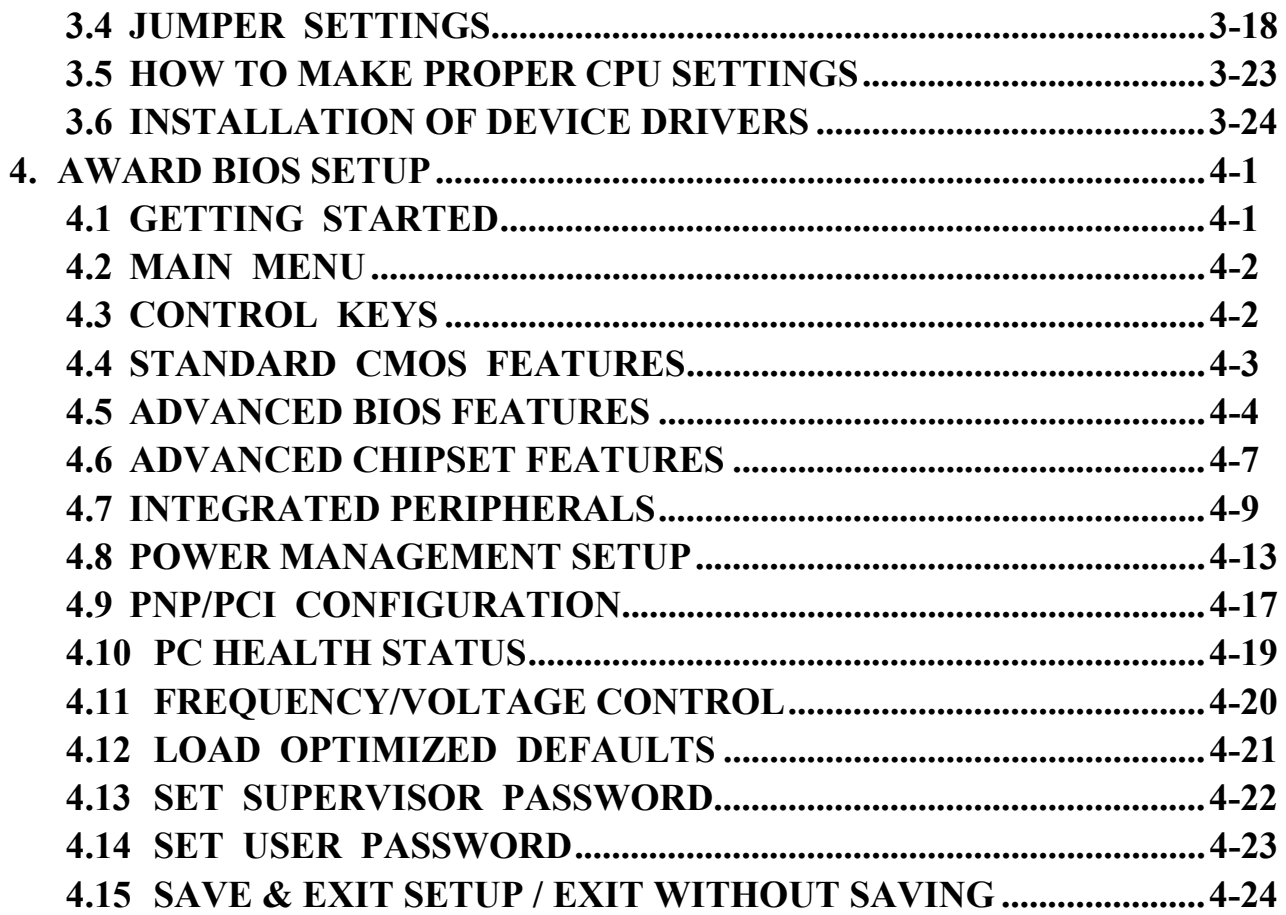

#### **SOMETHING IMPORTANT !**

#### *TRADEMARKS*

All trademarks used in this manual are the property of their respective owners.

#### *LOAD SETUP DEFAULTS*

"LOAD SETUP DEFAULTS" is the function which will have the BIOS default settings loaded into the CMOS memory. These default settings are the suggested settings which will optimize system performance and increase system stability Load the setup default is recommended when you receive this mainboard or when the system CMOS data is corrupted. Please refer to the Section 4.8 for the procedures.

#### *DISCHARAGE CMOS DATA*

Whenever you want to discharge the CMOS data or open the system chassis, Make sure to disconnect the AC power first because there is always the 5V standby voltage connected to the ATX form-factor mainboard. Without disconnecting the AC power connector from the PC system, the mainboard can be damaged by any improper action .

#### *WAKE ON LAN*

In order to support the Wake On LAN feature, the system requires a special SPS (Switching Power Supply), Such power supply must be able to provide at least 800 mA of driving capability on the "5V standby" voltage. Please refer to the Section 3.3 for pin assignment.

#### *WARNING !*

The "Static Electricity" may cause damage to the components on the mainboard, In order to avoid the damage to the mainboard accidentally, please discharge all static electricity from your body before touching this mainboard.

#### **☆ NOTICE**

Information presented in this manual has been carefully checked for reliability; however, no responsibility is assumed for inaccuracies. The information contained in this manual is subject to change without notice.

### <span id="page-4-0"></span>**1. INTRODUCTION**

#### **1.1 OVERVIEW**

This Mainboard is a high performance personal computer mainboard. It is the Micro-ATX form-factor with both Slot 1 (optional) and Socket 370 designed on the board for different type of CPU package. The Intel® i810 chipset is chosen as the core logic of the mainboard to give the most outstanding performance and reliability. It is designed for 233, 266, 300, 333, 350, 366, 400, 433, 450, 466, 500, 550, 600MHz and higher speed Pentium™ II/!!! and Celeron™ processors

There are several different Intel® 810 chipsets will be popular on this mainboard and it will have different features. Please refer to the followings for the difference:

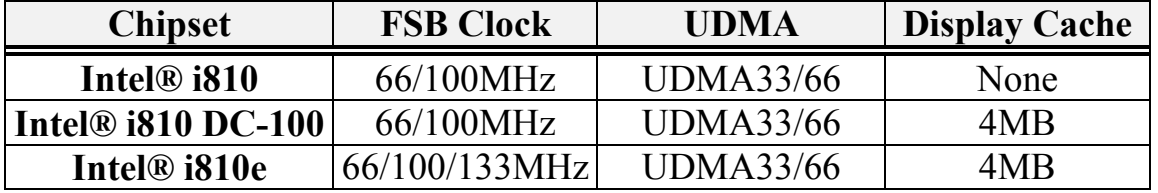

This mainboard has built-in two channels of "PIO" and "Ultra DMA33/66 Bus Master" mode PCI IDE ports to connect the modern peripherals. One Floppy Disk control port, two high speed Serial ports (UARTs), one multi-mode Parallel port, One PS/2™ mouse port, one IR interface and two USB ports are designed on the board.

There are the 3D PCI audio and AGP VGA interfaces built on the board. These onboard interfaces are the PnP devices (Plug and Play) and they are fully compatible with the Windows environment. If the mainboard is using the Intel® i810 DC-100 or i810e chipset as the core logic, there will be the 4MB display cache memory on the board and the display performance will be around 20%~25% higher than Intel® i810 chipset. So you don't have to purchase another sound card or VGA card because the onboard interface will meet your multimedia requirement.

Pentium<sup>™</sup> II, Pentium<sup>™</sup> !!! and Celeron<sup>™</sup> are the 32-bit processors with RISC technology, which offers several key features such as built-in 512K/256/128K L2 cache, 12-stage super-pipeline architecture, out of order execution … etc. In order to optimize of its capabilities and performances, the 32-bit Operating System (such as Windows 95®, Windows 98®, Windows NT® and OS/2™ …etc.) and 32-bit applications are recommended.

#### <span id="page-5-0"></span>**1.2 AIR BUS -**

There is a revolutionary new interface designed on the mainboard - the AIR Bus ( CN25 ). The AIR Bus is designed to connect to some other device to introduce more features to the mainboard. There is the "KeyBIOS<sup>TM"</sup> which is one of the devices designed to connect with the AIR Bus and it will give you lots of incredible features to your PC system.

#### **Why AIR Bus?**

One of the most significant and immediate feature from AIR bus is it will rescue your system BIOS from virus attack. There was a virus called CIH virus and it made users start to aware that the virus could also make serious damage to the mainboard. Such virus will kill the system BIOS and make PC system failed to work. Unfortunately, similar virus will become popular and the protection to the mainboard will be surely necessary and extremely important.

In case that the PC system is infected by virus and the system BIOS is destroyed, users have to call for help or send the PC system to the dealer for trouble shooting. However, AIR Bus can be one of the best solution to rescue your PC system from virus attack because it will rescue the system BIOS. When the "KeyBIOSTM" is connected to the AIR Bus, it will have the system BIOS get recovered within a single minute automatically. The recovery procedure is done automatically and you do not have to make any hardware or software setting. Simply plug in the "KeyBIOS<sup>TM"</sup> and then leave everything done by the "KeyBIOS<sup>TM"</sup>.

Besides, the "KeyBIOS<sup>TM</sup>" can be used as a spare copy of the system BIOS. No matter how serious of damage is made to your system BIOS, the "KeyBIOS" will get your PC system back to alive without any technical support.

#### **More than just a mainboard.**

The "KeyBIOS<sup>TM"</sup> is a programmable device and it provides many special features. When you have the "KeyBIOS<sup>TM</sup>" connected to the AIR Bus, you will have the following features in your PC system:

- 1. Rescue the system BIOS from virus attack or data lose .
- 2. Spare copy of system BIOS and you can get your PC system alive when the flash ROM is faulty.
- 3. Protect your HDD from boot type virus.
- 4. "KeyBIOS<sup>TM"</sup> can be used as a security key to prevent the unauthorized users.

The feature of the AIR Bus is amazing and you will discover that what you received is more than just a regular mainboard. Please contact your dealer for more detail features on the AIR bus.

#### <span id="page-6-0"></span> **Intel 810 M-ATX Mainboard** *INTRODUCTION*

#### **1.3 MAINBOARD LAYOUT**

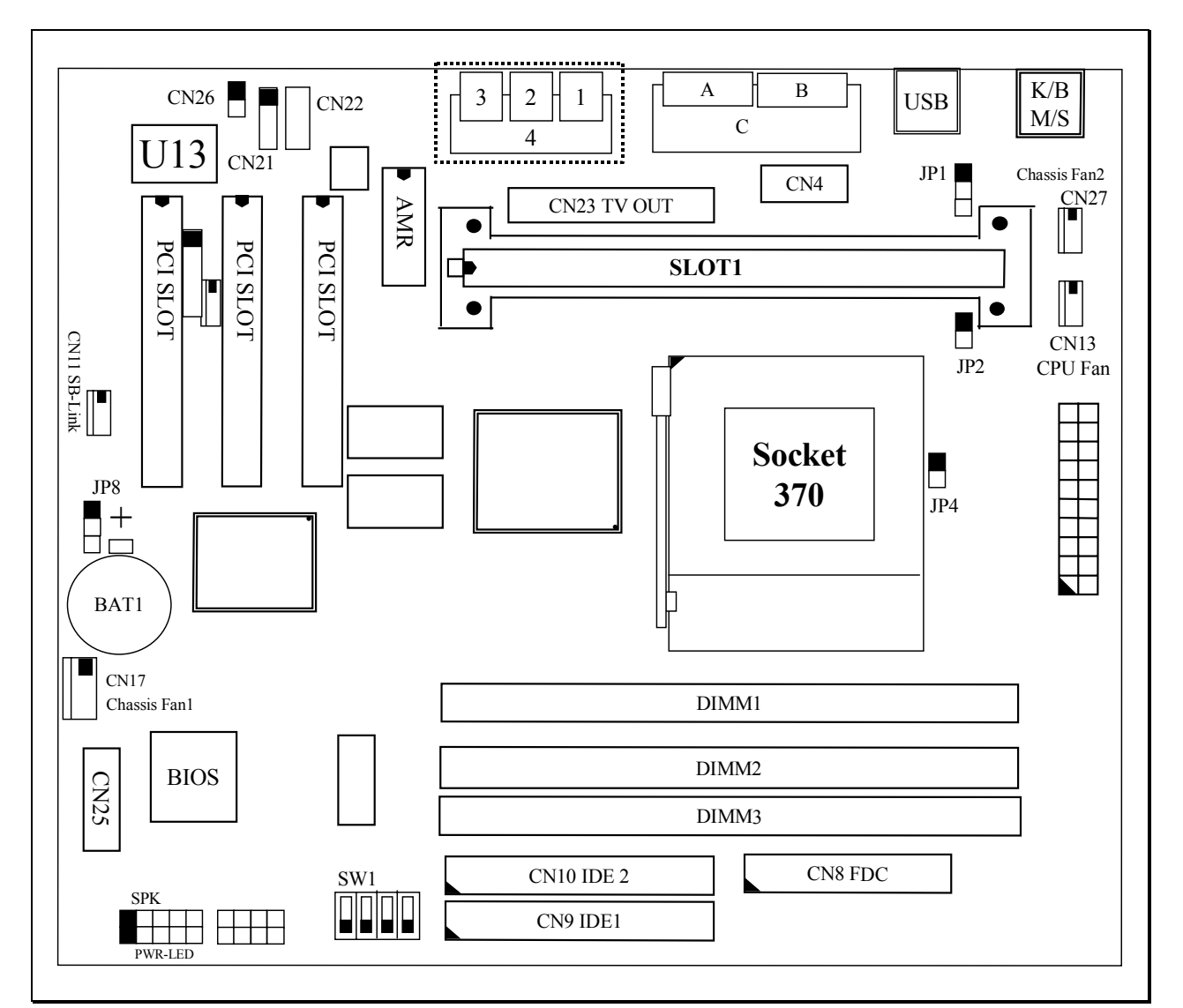

#### *IMPORTANT NOTICE:*

*1. When there are two CPU sockets on the mainboard - the Slot 1 connector is designed for Pentium II/!!! and slot type Celeron Processors. As for the Socket 370, it is designed for socket type Celeron Processor.*

![](_page_6_Picture_6.jpeg)

- **2.***YOU CAN INSTALL ONLY ONE CPU ON THE BOARD.*
- **3.***The standby voltage is always active. Whenever you are installing any component on the mainboard. - BE SURE TO REMOVE THE POWER CABLE.*

#### <span id="page-7-0"></span>**1.4 SPECIFICATIONS**

#### - **CPU**

When there are two different type of CPU sockets designed on this mainboard, it will support all kind of Pentium™ II/!!! and Celeron™ processors from 233 MHz up to 800 MHz.

#### - **CPU VCC**

Switching Voltage Regulator circuits onboard, supports +1.30V DC through +3.5V DC CPU Core Voltage, auto-detected by the CPU.

#### $\circ$  WORD SIZE

Data Path : 8-bit, 16-bit, 32-bit, 64-bit Address Path : 32-bit

#### - **PC SYSTEM CHIPSET**

**810 mainboard**: Intel® i810 chipset (82810, 82801AA, 82802AB) **810-DC100 mainboard**:i810DC-100 chipset (82810 DC-100, 82801AA, 82802AB) **810-E mainboard**: i810e chipset (82810E, 82801AA, 82802AB)

#### - **SUPER I/O CHIPSET**

NS PC87363 or NS PC87366 (optional) LPC I/O.

#### $\circ$  FRONT SIDE BUS FREQUENCY

66 MHz, 100MHz and 133MHz selectable.

#### $\circledcirc$  **MEMORY**

There are two or three 168-pin DIMM sockets onboard. Support 8MB up to 256MB (use 16Mb/ 64Mb DRAM chip) or 512MB (use 128Mb DRAM chip)

#### - **DISPLAY CACHE MEMORY**

When Intel® 810 DC-100 or 810E chipset is introduced on the board, there will be 4MB display cache memory on the mainboard and it will increase the VGA display performance.

#### - **BIOS**

AWARD System BIOS. 4Mbit Flash ROM (Supports Plug & Play, ACPI, DMI and Green functions).

#### $\circ$  **EXPANSION SLOTS**

AMR Slot : One AMR slot for Modem Riser card. PCI Slots : Three 32bit PCI slots.

#### $\circ$  **ACPI FUNCTIOS (PC99 COMPLIANT)**

Advanced Configuration and Power Interface (ACPI) features are available on this mainboard. It will let you have many additional features and that will make your PC system becomes very friendly and convenient. Followings are the ACPI features designed on the board:

- 1. Microsoft PC99 compliant, fully supports S0, S1, S2, S4 and S5 system operating status
- 2. System resumes by Panel-switch, Keyboard, PS/2 Mouse, Modem ring-in, Phone ring-in ,LAN signal …. etc.
- 3. One LED onboard for system operating status indicating the S5 status (Soft Off)

#### - **WOL PORTS**

One WOL connector supports Wake-On-LAN (WOL up-designed)

#### - **SB-LINK PORTS** (Optional)

One SB-LINK feature connector to support PCI sound cards. (such as Creative™ Labs EMU8008 sound chip)

#### - **USB PORTS**

Two Universal Serial Bus (USB) ports.

#### - **IDE PORTS**

Two channels of Ultra DMA/33 or Ultra DMA/66 Bus Master IDE ports, which will support up to 4 IDE devices like IDE hard disk, ATAPI CD-ROM and LS-120/ZIP-100 devices. The IDE ports can be programmed to support PIO Mode 4, DMA mode 2 and Ultra DMA/33.

#### - **SUPER I/O PORTS**

- 1. One PS/2 Mouse connector and One PS/2 Keyboard connector.
- 2. Two high speed NS16C550 compatible serial ports (UARTs).
- 3. One SPP/EPP/ECP mode Bi-directional parallel port.
- 4. One Floppy Disk Control port.
- 5. One HP-SIR, SHARP-IR compatible IR port. Consumer Remote Control supports RC-5, RC-6, NEC, RCA and RECS 80.
- 6. One digital Game and MIDI (compatible with MPU-401 UART mode) port.

#### - **3D SOUND**

AC97 audio interface is designed on board for 3D Sound Effect.

#### $\circ$  TV-OUT (OPTIONAL)

One TV-OUT connector and daughter board (optional) for TV display requirement.

#### $\circledcirc$  **MISCELLANEOUS**

Three cooling Fan Connectors on the board. (optional) One Chassis intrusion detection connector. (optional)

#### - **HARDWARE MONITORING** *(optional)*

NS PC87366 or PC87363 (please refer to U13 on page 1-2) is designed on the board to monitor hardware healthy status like system voltage, system temperature, and cooling fans. When the CPU temperature is too high, the system BIOS will tell the system board to give a series of beeping alarm and slow down the CPU speed (throttling speed) so that you can take proper action to prevent your system from damage. When you hear the beeping alarm, turn the power off and check on the mainboard components to see whether it is working properly or not. If you don't know how to handle it, send the PC system to your dealer for technical support.

There is the hardware monitoring program in the CD which comes with this mainboard. You can use it to monitor the system healthy status. When you find there is the W83783S installed on U1, you can run the hardware monitoring program and then it will monitor the system healthy status all the time.

#### $\circledcirc$  DIMENSION

4-layers PCB, 244mm x 220mm (Micro-ATX Form-Factor, double-decker I/O connector).

#### $\circledcirc$  OPERATION SYSTEM

This mainboard is compatible with the operation system such as MS-DOS, WindowsNT, OS/2, NOVELL, Windows 95, Windows 98, ....etc.

### <span id="page-10-0"></span>**2. INSTALLATION**

#### **2.1 UNPACKING**

The mainboard contains the following components. Please inspect the following contents and confirm that everything is there in the package. If anything is missing or damaged, call your supplier for instructions before proceeding.

- This mainboard.
- $\bullet$  One USER'S MANUAL.
- One Cable set for IDE and Floppy... etc devices.
- One Pentium™ II Processor Retention Mechanism (RM).
- One CD diskette for device driver and utility programs.

This mainboard contains electrostatic sensitive components and it can be easily damaged by static electricity. So please leave it sealed in the original packing until when installing.

A grounded anti-static mat is recommended when unpacking and installation. Please also attached an anti static wristband to your wrist and have it grounded to the same point as the anti-static mat.

After the opening of the mainboard carton, please observe the mainboard carefully to make sure there is no shipping and handling damage before you can start to install the PC system.

Having finished all the procedures above, you are now ready to install the mainboard to the chassis. Please make sure that the chassis is the Micro-ATX type so that the mounting hole will match with this mainboard.

#### <span id="page-11-0"></span>**2.2 AMAZING WAYS TO POWER ON THE PC SYSTEM**

This mainboard has the ACPI (Advanced Configuration Power Interface) designed on the board. When the mainboard has the ATX type power supply connected, there are several ways to power on the system. Please read the following description for all the details.

#### **POWER BUTTON**

The power button can be programmed by COMS setup program and it has different features. Please refer to page 3-17 for detail function description.

#### **KEYBOARD (PASSWORD OR HOT KEY)**

This mainboard allows you to use your personal password or a combination of hot key to power on your PC system. When the jumper setting on JP1 is "Enabled", the keyboard OnNow function will be activated. Under this circumstance, this mainboard will keeps scanning the keyboard status waiting for the correct password or hot key input even when the system power is off (the stand-by 5V is still working and the power LED on the keyboard is still active). When you have selected the keyboard hot key to power on the PC system, you will be able to use keyboard hot key to power on the PC system. ( you can use the power button to power on the PC system all the time.) ( Please refer to Section 4.7.- "**Integrated Peripherals**")

When the "Password" and "Hot KEY" is selected, you will have to reboot the PC system to activate the setting, when you see the POST (Power On Self Test) is completed, the setting is changed and stored in the CMOS memory. Having finished the procedure, you may turn the power off and then you can use the keyboard to power-on the PC system afterward.

In case that you forget the "Password" or "Hot Key", disconnect the AC power for 30-60 seconds then re-connect the AC power to the PC system, the power button will be activated again and you can use the power button to turn on the system. Input your personal password again in the BIOS setup program, and then you may use the new password to power-on the PC system afterward.

#### **PS/2™ MOUSE (LEFT OR RIGHT MOUSE BUTTON)**

If you have a PS/2™ mouse connected to the system, you may change the setup in the BIOS and use the mouse click to turn on the PC system power. Please refer to section 4.7 for the BIOS setting

To use the mouse key to turn on the PC system power, the mouse click must be done quickly and continually. Basically, 2-5 quick clicks on the mouse key ( left key or right key ) will turn the power immediately.

In order to activate the mouse key feature, you will have to reboot the PC system after the BIOS setting and wait until the POST (Power On Self Test) is completed. Having finished the procedure, you may use the mouse key to power-on the PC system afterward..

#### *Note: 1. This feature is not available on the COM port mouse (serial mouse). 2. To use the PS/2 mouse power-on the PC system, JP1 must me "Enabled"*

#### **RTC ALARM**

PC system can be waked up by the RTC setting in the CMOS. You can set the alarming date and time in the RTC memory, When RTC alarms, the PC system will be triggered and wakes up automatically on the date and time which you selected in the BIOS setup program.

Enable the "Resume by Alarm" selection in the BIOS setup utility, and then you will see the input request for the date and time. (the "Resume by Alarm" is located in the "POWER MANAGEMENT SETUP", please refer to Section 4.8), When you have stored the RTC alarm setting, the PC system will be turned on automatically according to the date and time which is recorded in the CMOS memory.

#### **MODEM RING-IN**

Everyone knows that a PC system can be used as a fax machine to send or receive fax messages. But most people still use fax machine to receive their messages because it is not practical to have the system powered on all day long waiting for the incoming messages. Now the problem can be solved because this mainboard can be triggered by a modem ring-in signal.

When you have an *external* modem installed, you can leave the PC system power off. Whenever there is the incoming message, the PC system will be triggered by the ring-in signal and wake up automatically to receive the message for you. From now on, you can tell your PC system to receive the fax message for you.

<span id="page-13-0"></span>In order to use the ring-in signal to wake up your PC system, you will have to use the *EXTERNAL MODEM* and have it connected to one of the *SERIAL PORTS*

( COM1 or COM2 ) on the mainboard. When the mainboard detects the ring-in signal from the serial port, the system power will be turned on and start to receive the incoming messages automatically. ( you need to have the software like Award Zero-Volt Data-Suspend Utility so that you can use the fax utility to receive the incoming fax message ). To enable the Modem Ring-In feature, you have to run the BIOS setup utility and enable the "Power On by Ring / LAN" option (please refer to Section 4.8 for the settings).

*Note: This function is not available when using the internal MODEM card.*

#### **WAKE ON LAN ( WOL )**

There is a WOL connector CN16 on the mainboard which is designed to connect to the signal from a LAN card which supports the Wake On LAN feature. When such LAN card is installed, you may turn on the PC system from the remote server and monitor the PC status. To enable this feature, you will have to use the BIOS setup utility to enable the "Resume by Ring or LAN" in the BIOS setup program.

#### *Note: This function will be disabled if you turn off the power before the system can verify the DMI pool data.*

#### **2.3 POWER OFF THE PC SYSTEM**

There are two ways to power off the system. They are "Shut Down by Power Button" and " Shut Down by OS". (such as Windows® 95 and Windows® 98, you can choose the **Shut Down** from the file menu and the system will be powered off immediately ).

### <span id="page-14-0"></span>**3. HARDWARE SETUP**

Before you can start to install this mainboard, some hardware settings is required to make sure it will work perfectly with the devices which you are going to install in your PC system. To configure the mainboard is a simple task, only a few jumpers, connectors, cables and sockets needs to be selected and configured. (please refer to page 1-3 to see the mainboard layout)

#### **3.1 INSTALLATION OF CPU**

There are two CPU sockets on the mainboard designed for Pentium  $TM$  II, Pentium <sup>™</sup> !!! and Celeron<sup>™</sup> processors. The CPU sockets on the mainboard are the *Slot 1* (optional) and *Socket 370* as shown in the following picture:

![](_page_14_Figure_6.jpeg)

![](_page_14_Picture_7.jpeg)

*Note:*

- *1. Slot 1 connector is the optional choice and it may not be populated on the mainboard.*
- **2.** *You can not install both the Slot type CPU and Socket 370*
- *CPU on the mainboard at the same time.*

When you have installed the processor onto the mainboard, it will detect the CPU type and decide the CPU voltage automatically. So you don't have to make any jumper setting to select the CPU voltage and CPU FSB clock. All you have to do is use the BIOS setting to select the CPU clock ratio. (Most CPU need not to select the CPU clock ratio because it is "LOCKED", please refer to Section 3.4 for the switch setting or section 4-11 for the BIOS setting.)

#### <span id="page-15-0"></span> **Intel 810 M-ATX Mainboard** *HARDWARE SETUP*

#### **3.2 INSTALLING THE DRAM MODULES**

This mainboard has two or three DIMM sockets designed on the mainboard as shown in the following diagram (DIMM3 is optional).

![](_page_15_Figure_4.jpeg)

**Installation of DIMM modules:**

1.Outlook of DIMM modules:

![](_page_15_Figure_7.jpeg)

( Double-Side DIMM Module )

- 2.Minimum one DIMM module must be installed on the mainboard.
- 3.Please use 3.3V PC-100 un-buffered DIMM module.
- 4.You can use single side or double side DIMM module on this mainboard.
- 5.PC-100 DIMM module is strongly recommended.
- 6.Please install the DIMM module starting from DIMM1 or DIMM2 first.
- 7.Maximum memory size: 512MB

The Intel i810 chipset supports only two DIMM on the mainboard. In order to provide better memory expandability, the design of the memory sub-system was modified and you will see either two or three DIMM sockets on the mainboard.

When there are two DIMM sockets on the mainboard, you may choose to use either single side or double side DIMM module and have them installed to any of the two DIMM sockets on the mainboard. When there are three DIMM sockets on the mainboard, there are some limitation on DIMM 2 and DIMM 3. Please refer to the table below to install the DIMM modules:

![](_page_16_Picture_118.jpeg)

#### **CONFIGURATION FOR 3 DIMM ONBOARD:**

#### **CONFIGURATION FOR 2 DIMM ONBOARD:**

![](_page_16_Picture_119.jpeg)

![](_page_16_Picture_8.jpeg)

*Intel i810 chipsets support only PC-100 DIMM modules. No matter what kind of CPU is installed on the mainboard, please always use the PC-100 DIMM module.*

#### <span id="page-17-0"></span>**3.3 CONNECTORS**

The connectors on the mainboard are either the pin header type or D-type connectors, they are used to connect the accessories or peripheral devices (such as power, mouse, printer,...etc.). Followings are the connectors with its description and the pin assignment which is designed on the mainboard.

#### **3.3.1 BAT1: Battery Socket (Use the 3 Volts Lithium battery : CR2032)**

![](_page_17_Figure_5.jpeg)

#### **3.3.2 CN1: PS/2 Mouse and Keyboard Connector**

![](_page_17_Figure_7.jpeg)

#### <span id="page-18-0"></span>**3.3.3 CN3 : Serial Port COM 1 Connector**

![](_page_18_Figure_3.jpeg)

#### **3.3.4 CN4 : Serial Port COM 2 Connector**

![](_page_18_Figure_5.jpeg)

 **( COM ports viewed from the real panel)**

#### **Ping assignment of serial port connector:**

![](_page_18_Picture_180.jpeg)

I/O address 3F8H/2F8H/3E8H/2E8H, IRQ3/IRQ4, selected by CMOS setup.

- To Send)
- ndicator)

#### <span id="page-19-0"></span>**3.3.5 CN5: Parallel Port Connector**

(Supports SPP/EPP/ECP modes, IRQ7 or IRQ5 is selectable, ECP mode will use either DMA channel 3 or channel 1 which can be selected by the CMOS setup program)

![](_page_19_Figure_4.jpeg)

#### **3.3.6 CN6: USB Port 1 (Universal Serial Bus) Connector**

#### **3.3.7 CN7: USB Port 2 (Universal Serial Bus) Connector**

![](_page_19_Figure_7.jpeg)

#### <span id="page-20-0"></span>**3.3.8 CN8: Floppy Disk Control Port Connector (Use IRQ6, DMA channel 2)**

![](_page_20_Figure_3.jpeg)

**3.3.9 CN9 : IDE 1 Connectors (Primary IDE Port: 1F0H, IRQ 14)**

**3.3.10 CN10: IDE 2 Connectors (Secondary IDE Port: 170H, IRQ 15)**

![](_page_20_Figure_6.jpeg)

![](_page_21_Figure_2.jpeg)

#### <span id="page-21-0"></span>**3.3.11 CN11: SB-LINK Connector (**Optional)

(SB-Link is designed for PCI sound cards such as Creative™ EMU8008 sound chip)

![](_page_21_Figure_5.jpeg)

**Pin assignment of SB-LINK Connector:**

#### **3.3.12 CN12: IR / FIR (Infrared Rays) Connector**

![](_page_21_Figure_8.jpeg)

#### <span id="page-22-0"></span>**3.3.13 CN13: CPU Cooling Fan Power Connector**

The CPU cooling fan power connector can be connected to the CPU cooling fan so that it will cool down the CPU temperature.

![](_page_22_Figure_4.jpeg)

#### **3.3.14 CN15: ATX Power Connector**

![](_page_22_Figure_6.jpeg)

#### <span id="page-23-0"></span>**3.3.15 CN16: WOL (Wake On LAN) Connector**

In order to use the WOL LAN card to trigger the power of the PC system, the switching power supply must be able to provide at least 800mA current driving ability on the "+5V standby" voltage.

![](_page_23_Figure_4.jpeg)

#### **3.3.16 CN17: Chassis Fan Power Connector**

The Chassis fan power connector can be connected to the chassis fan so that it will reduce the temperature inside the PC system.

![](_page_23_Figure_7.jpeg)

#### <span id="page-24-0"></span>**3.3.17 CN18: Audio/Game Connector:**

There is the 3D PCI audio interface installed on the mainboard. Please refer to the following picture for the connection:

![](_page_24_Figure_4.jpeg)

**3.3.18 CN19: VGA Connector:**

![](_page_24_Figure_6.jpeg)

The VGA connector on the board is the AGP VGA interface and you can connect it direct to your VGA monitor.

#### <span id="page-25-0"></span> **Intel 810 M-ATX Mainboard** *HARDWARE SETUP*

#### **3.3.19 CN21 / CN22: CD-IN Connector:**

The CD-IN connectors on the board can be used to connect to the CD ROM audio out. There are two different type of connectors for CD ROM audio out connector.

![](_page_25_Figure_4.jpeg)

Audio -  $R =$  Right channel audio-out  $GND =$  Audio Ground

#### **3.3.20 CN23: TV OUT Connector: (optional)**

There is the TV OUT interface designed on the mainboard. A TV convert board can be installed on the interface and you may connect your PC system to a TV.

![](_page_25_Figure_8.jpeg)

![](_page_25_Picture_9.jpeg)

*Note: please contact your dealer for the TV converter so that you will get the proper TV OUT converter.*

*Wrong TV converter may destroy the mainboard.*

#### <span id="page-26-0"></span>**3.3.21 CN24: WOM (Wake On Modem) Connector (Optional)**

This connector is optional on the mainboard. When it is presented on the board, it can be connected to a internal fax/modem card which support the wake On Phone Line function. When there is the ring-in signal, it will trigger the power of the PC system, the switching power supply must be able to provide at least 800mA current driving ability on the "5V standby" voltage.

![](_page_26_Figure_4.jpeg)

#### **3.3.22 CN25: AIR Bus Connector**

The AIR Bus is a revolutionary technology and it will provide you lots of amazing features and it will rescue your PC system from virus attack. Please refer to the following picture for the AIR Bus interface. (Please refer to section 1.2 for detail function description.)

![](_page_26_Figure_7.jpeg)

#### <span id="page-27-0"></span>**3.3.23 CN26: CHASSIS CHECK Connector (Optional)**

This connector can be connected to the chassis which has the sensor on it. When this connector is connected to the chassis, it will detect and give you the warning message whenever there is anyone who had opened the chassis.

![](_page_27_Figure_4.jpeg)

#### **3.3.24 CN27: Chassis Fan 2 Power Connector (Optional)**

The Chassis fan power connector can be connected to the chassis fan so that it will reduce the temperature inside the PC system.

![](_page_27_Figure_7.jpeg)

#### <span id="page-28-0"></span> **Intel 810 M-ATX Mainboard** *HARDWARE SETUP*

#### **3.3.25 Push buttons and LED connectors**

A series of connectors are designed on the board to connect the push buttons and LED indicators. Followings are the details:

![](_page_28_Figure_4.jpeg)

![](_page_28_Picture_175.jpeg)

- **2. HL** IDE HDD LED Connector
	- Pin  $#$  Signal name
		- $1 + 5V$  DC Pull-up
		- 2 HDD Active Signal

#### **3. S3L ESERVED**

**4. S5L** Soft-OFF LED Connector ( S5 State ) This LED will be used to indicate the status of Soft-Off ( S5 ) state. When the PC system is power off, there is still the standby 5V active. When this LED is lightened, it means that the AC power is connected to the PC system. When darkened, the AC power is disconnected or the system is powered on.

Pin # Signal name 1 Signal Pin 2 Ground

![](_page_29_Picture_2.jpeg)

**When the PC is in the Soft-OFF state, please do not install or remove any component from the mainboard because the standby electricity is still active. Please remove the power cable from the electricity outlet before you can proceed with the installation / remove. Otherwise, it will cause - SERIOUS DAMAGE TO YOUR PC SYSTEM!**

- **5. PW** Power On / Off and External Suspend Switch Connector According to the setup in CMOS, the PW connector has two functions. It can be the Power Switch or Suspend Switch of your PC system. (please refer to Section- 4.7 for BIOS setup)
	- **If the setup in CMOS is "Delay 4 Sec.", the function of "PW" will be**: **A. When system is power off :**

Press this switch, the system will power on.

#### **B. When system power is on :**

a. The system is in Full-ON mode :

- a-1. Click on this switch ( less than 4 seconds ), the system will be turned into Suspend mode. (turn into the GREEN mode)
- a-2. Press and hold this switch for more than 4 seconds, the system will be powered off.
- b. When the system is in Suspend mode :
	- b-1. Click on this switch ( less than 4 seconds ), the system will return to Full-ON mode.
	- b-2. Press and hold this switch more than 4 seconds, the system will be powered off.

#### $(2)$ **The setup in CMOS is "Instant-off":**

A. When system power is off :

Click on this switch, the system will be powered on.

B. When system power is on :

Click on this switch, the system will be powered off instantly.

#### <span id="page-30-0"></span>**3.3.26 Speaker and Key Lock connector:**

The connectors shown in the following picture will be connected to the speaker, Keyboard Lock and Power LED connector on the chassis.

![](_page_30_Figure_4.jpeg)

#### **SPKR: Speaker connector**

- 1 Pin  $\#$  Signal name
- $\bullet$  1 + 5V DC
- 2 No Connection
- 3 No Connection
- | 4 Speaker Data Signal
- 5 No Connection
- 5

#### **PWR-LED & KBLOCK: Front Panel Power LED and Key-Lock Connector**

- 1 Pin  $#$  Signal name
- $\bullet$  1 Pull-up (+ 5V DC for Power LED)
- 2 No Connection
- 3 Ground
- 4 Keyboard Lock
- $\bullet$  5 Ground
- 5

#### <span id="page-31-0"></span>**3.4 JUMPER SETTINGS**

This section will discuss the jumper setting on the mainboard. In order to let you have better idea of the jumper setting, please see below for the explanation of jumper settings before you start this section.

![](_page_31_Figure_4.jpeg)

*The following jumpers which labeled with "optional" means they are the optional choice for customers and the related components are normally not populated on the mainboard. In order to make the mainboard works properly in your PC system, please make sure all jumper settings are at correct before installing this mainboard.*

A jumper is a set of two, three or more jumper pins which allows users to make different system configuration by putting the plastic connector plug (minijumper) on it. The jumper setting is necessary when installing different components onto the mainboard.

#### **(A) JP1: Keyboard and PS/2 Mouse OnNow function selection**

The Keyboard and PS/2 Mouse OnNow function is designed on the mainboard and you can use keyboard and mouse key clicks to power on the PC system. However, there may have some keyboard and mouse are not compatible with the OnNow function. In this case, please use JP1 to disable the OnNow function.

![](_page_31_Figure_9.jpeg)

#### **(B) JP2: CPU Voltage Range Selection**

JP12 is a special design on the mainboard. JP12 allows you to select the CPU core voltage range (Vcore) to protect the CPU.

The voltage regulator on the mainboard will generate  $1.3V \sim 3.5V$  DC to support different processors. Basically, most mainboards will use the CPU VID signal (VID0~VID4) from the CPU to decide the proper CPU core voltage (Vcore). In case that there is the poor connection between CPU and its socket, or uninstall the CPU from the mainboard while the system power is "ON". Under such circumstance, mainboard may receive wrong VID signal and send wrong Vcore to the CPU. Unfortunately, wrong Vcore may destroy the CPU and the mainboard.

JP12 is designed to control the Vcore within the safe range so that it won't make any damage to the CPU or mainboard because of wrong VID signal.

Since most Pentium II/!!! processors require the Vcore below 2.05V except few Pentium II processors. So the default setting of JP12 will control the Vcore between 1.3V and 2.05V so that the CPU and mainboard will have a good protection. Please do not change the setting on JP12 unless your CPU needs the voltage higher than 2.05V.

![](_page_32_Figure_7.jpeg)

![](_page_32_Picture_8.jpeg)

*Note: Please do not change the default setting on JP2 unless your CPU needs the voltage higher than 2.05V.*

#### **(C) JP4: CPU Voltage Adjustment (optional)**

Sometimes you may feel that the CPU voltage detected by the mainboard can not meet your requirement and you want to make the CPU voltage a little bit higher than regular setting. In this case, you may use the JP4 setting to adjust the CPU voltage. When "SHORT" is selected, the CPU voltage will be 0.05V higher than normal voltage.

![](_page_33_Picture_4.jpeg)

*Note: When you use JP11 to raise the CPU voltage, it does not mean that CPU over clock is guaranteed!.*

#### **(D) JP8: Clear CMOS Data Button**

In case that you made improper setting in the CMOS setup program and cause the PC system not working, you may use JP8 to clear all the setting which is recorded in the CMOS memory.

![](_page_33_Figure_8.jpeg)

- *Note: Improper BIOS setting may cause hang-up to the PC system, Should it be happened, you may use JP8 to clear the information which is stored in the CMOS memory and get the PC system back to normal. Improper connection may cause permanent damage to the mainboard. Please refer to the following steps to clear the CMOS*
	- *1. Unplug the AC power cable from the PC system.*
	- *2. Put the mini jumper on pin 2-3 of JP8 around 3 to 5 seconds and then return it to the original position ( pin 1-2 ).*
	- *3. Re-connect the AC power cable.*

#### **(E) SW1: FSB Clock Selection**

SW1 is designed on the board to choose the CPU FSB clock (Front Side Bus Clock) for some special purpose. Basically, you don't have to worry about the FSB clock because it will be detected by the mainboard automatically. When you have installed the CPU onto the mainboard, this mainboard will detect the CPU type and specify the proper FSB clock for the CPU. So you need not to make any setting to select the FSB clock. However, sometimes you may feel like to select different FSB clock for some special purpose. In this case, you may use the BIOS setting to select different FSB clock or use the switch setting on SW1 to force your CPU to use the selected FSB clock. *(Please do not attempt to change this setting unless you are the technician)*. Please refer to the following for functional description.

![](_page_34_Figure_8.jpeg)

![](_page_34_Picture_166.jpeg)

#### *Note:*

- *1. SW1 will have no function unless "Default" is selected in the "* **CPU Host/SDRAM Clock***" selection field in the BIOS setup program ( refer to Section. 4-11 ). Please do not to make jumper setting on SW1 unless you are the professional technician.*
- **2.** *When "Default" is selected, you may use SW1 to select different speed of CPU clock and force your CPU to use that clock speed instead of letting the system BIOS to select the CPU clock automatically.*

#### **SWITCH SETTINGS**

The "toggle switch" (SW1) on the mainboard can be used to select the CPU FSB clock. In order to let you have some better idea of the toggle switch setting, please refer to the following illustration. The following pictures will show you how to make the setting on the "toggle switch":

![](_page_35_Figure_7.jpeg)

( Picture of "toggle switch" )

**Toggle Switch "OFF" Setting**

![](_page_35_Figure_10.jpeg)

Push the switch downward to select "OFF"

#### **Toggle Switch "ON" Setting**

![](_page_35_Figure_13.jpeg)

Push the switch upward to select "ON"

![](_page_35_Picture_15.jpeg)

#### <span id="page-36-0"></span>**3.5 HOW TO MAKE PROPER CPU SETTINGS**

There are two CPU sockets on the mainboard. When you install the CPU onto the mainboard, the mainboard will detect the CPU automatically and decide which CPU socket will be selected. Basically, there are two parameters which will decide the CPU speed - the Front Side Bus (FSB) speed and CPU clock ratio. In case that you do not know how to select the CPU FSB clock and its clock ratio, the following formula is the simple rule to calculate your CPU frequency:

#### **FSB Clock x Clock Ratio = CPU speed**

To install the CPU on the mainboard is a simple task. In most case, simply plug the CPU onto the mainboard and the CPU is ready for use. Please refer to the followings to select the proper parameters for the CPU:

- 1. **CPU CORE VOLTAGE:** This mainboard will detect the CPU type and you don't have to make any jumper setting to select the CPU voltage. When you have installed the CPU onto the mainboard, it will select the proper CPU voltage automatically. All you have to do is use JP2 to adjust the CPU voltage when necessary.
- 2. **CPU FSB CLOCK:** The CPU FSB clock also decided by the mainboard automatically. You can use SW1 or BIOS setting to select different FSB clock when necessary.
- 3. **CPU CLOCK RATIO:** The CPU clock ratio is fixed in most CPU and you can not select the CPU clock ratio. In case that the CPU that you get allows different clock ratio, please refer to section 4.11 and select the proper CPU clock ratio.

#### <span id="page-37-0"></span>**3.6 INSTALLATION OF DEVICE DRIVERS**

There is a CD which comes with the mainboard. The CD contains the device drivers which is necessary when installing the mainboard. Please refer to the following procedures to install the device drivers.

- 1.When you have install the operation system, you will have to install some device driver of the mainboard so that it will work normally.
- 2.Insert the CD diskette into the CD ROM Drive ( suppose it is "D:") which comes with the mainboard
- 3.Change the directory to D:\Driver\mainboard\Intel\810\inf"
- 4.Install the program in the "**intelinf**" directory first. Please run the SETUP.EXE program and it will create a directory - "\program file\INTEL\inf\preload". The purpose of such program is to tell the Windows the mainboard information so that it will work normally.
- 5.Install the program located in the "**infinst**" directory. (Run SETUP.EXE)
- 6.When the above setup procedures are completed, the PC system will be restarted. Sometimes, Windows may be unable to detect the device such ULTRA DMA interface. In this case, you may have to specify the directory "\program file\INTEL\inf\preload" and insert your Windows CD into the CD ROM drive and Windows will load the related information.
- 7.Change the directory to "\Driver\mainboard\Intel\810\VGA" and then choose the operation system to install the device driver of the onboard VGA interface.
- 8.Change the directory to "\Driver\mainboard\Intel\810\ad1881" and then choose the operation system to install the onboard audio device driver.

*Note:*

#### **The sequence of the device driver is very important, please follow the procedure above to install the related device driver.**

### <span id="page-38-0"></span>**4. AWARD BIOS SETUP**

#### **4.1 GETTING STARTED**

When the system is first time powered on or reset by user, the system BIOS will enter the POST routines (Power On Self Test routines, it will execute a series of diagnostics and system initialization, and you will see the copyright message displayed on the screen.) In case that there is any error or malfunction detected, the BIOS will give a series of beeping sound or display the error message on screen.

When the system is normal, the screen display similar to figure *Fig. 4-1* will be displayed on the screen when the system is powered on.

![](_page_38_Picture_6.jpeg)

Fig. 4-1 Initial Power-On screen.

During the power on self testing (POST), the following message appears at the lower left corner of the screen:

" Press **DEL** to enter SETUP "

To execute the Award® BIOS CMOS Setup program, please press the **DEL** key. The STANDARD CMOS SETUP screen as shown in figure Fig. 4-2 will be triggered:

#### <span id="page-39-0"></span>**4.2 MAIN MENU**

#### CMOS Setup Utility - Copyright (C) 1984 - 1999 Award Software

![](_page_39_Picture_116.jpeg)

╩ Fig. 4-2 CMOS SETUP MAIN MENU SCREEN.

#### **4.3 CONTROL KEYS**

Listed below is the explanation of the keys displayed at the bottom of the screens which will be used in the CMOS SETUP program:

![](_page_39_Picture_117.jpeg)

#### <span id="page-40-0"></span>**Intel 810 M-ATX Mainboard** *AWARD BIOS SETUP*

#### **4.4 STANDARD CMOS FEATURES**

CMOS Setup Utility - Copyright (C) 1984 - 1999 Award Software Standard CMOS Features

![](_page_40_Picture_114.jpeg)

↑↓→Move Enter: Select +/-/PU/PD: Value F10:Save ESC: Exit F1:General Help F5: Previous Values F6: Fail-Safe Defaults F7: Optimized Defaults

#### **IDE Primary / Secondary Master / Slave:**

These two selection fields allow you to select the HDD type which is installed on the primary/secondary IDE port. Move the selection bar to the appropriate field and then click on the "ENTER" key and the system BIOS will detect the DHH type automatically.

#### **Drive A /B:**

These two selection fields allow you to select the type of the floppy drive. Check the floppy drive installed in the system and then use this field to select the correct type.

#### **Floppy 3 Mode Support:** (Default setting: disabled )

This mode is for the Japanese 3.5 inch high capacity floppy disk drive. If you have such drive installed in your PC system, please select enable, otherwise, use the default setting.

#### <span id="page-41-0"></span>**Video:**

This selection field allows you to select the display mode. Check the video display card installed in the PC system and then use this selection field to choose the proper display mode.

#### **Halt On:**

This selection field allows you to decide whether the PC system will halt when the system board detects any error during Power On Self Test.

#### **4.5 ADVANCED BIOS FEATURES**

CMOS Setup Utility - Copyright (C) 1984 - 1999 Award Software Advanced BIOS Features

![](_page_41_Picture_132.jpeg)

#### **Virus Warning :**

In order to avoid virus infection happens on your PC system, This mainboard provides the virus warning features in the BIOS. During and after the operation system is loaded, any attempt to write to the boot sector or partition table on the IDE hard disk drive will trigger this feature and give you some warning messages on the screen and then halt the system. When you find the message on your screen, please run the anti-virus program to see whether your system is infected by a virus or not.

- **Enabled** : A warning message will be displayed on the screen when something attempts to access the boot sector or hard disk partition table.
- **Disabled** : No warning message will appear on the screen when anything attempts to access the boot sector or hard disk partition table.
- **CPU Internal Cache / External Cache :** ( default setting: Enabled )

These fields allow you to turn on or turn off the Level 1 and Level 2 cache that built-in Pentium™ II/!!! or Celeron™ processors.

**CPU L2 Cache ECC Checking:** ( default setting: Enabled )

This option will enable or disable the ECC checking on the CPU L2 cache. The ECC checking will ensure the accuracy of the data stored on the L2 cache.

**Quick Power on Self Test:** ( default setting: Enabled )

The Quick Power On Self Test will skip some test and speed up the boot process. If you find the system is working normally, you can always enable this feature so that you don't have to wait too long on the POST.

#### **First / Second / Third Boot Device :**

These fields allow you to decide the sequence of the boot devices.

#### **Swap Floppy Drive :** ( default setting: Disabled )

When enable this option, the device name of the floppy drives will be swapped, For example, drive A will be treated as drive B, and drive B as Drive A.

#### **Boot Up Floppy Seek :** ( default setting: Disabled )

When enabled, the floppy drive will be initialized during POST.

#### **Boot Up NumLock Status :** ( default setting: Off )

When enabled, the NumLock LED will be lightened after the POST.

#### **Security Option :** ( default setting: Setup )

This selection field allows you to select how to secure the PC system for you. There are two choice selectable - "Setup" and "System". Before you can apply the security option to your PC system, you have to select your own ""Supervisor Password" or "User Password" in the BIOS setup program.

When "Setup" is selected, you will have to input your "Passwords" before you can start the BIOS setup program. When you select "System", you will be unable to load the operation system if you don't key-in your personal "password"

#### **PS/2 mouse function control :** ( default setting: Enabled )

This mainboard built-in a PS/2™ mouse port. In case that you prefer to connect a serial mouse to the serial port instead of using the PS/2™ mouse, you may choose "Disable" in this field so that the IRQ12 can be released for the other devices. If you are using the PS/2™ mouse, please leave this field "Enabled".

#### **OS Select For DRAM > 64MB :** ( default setting: Non-OS/2 )

When you are using the "OS/2™" operating system and the system memory is more than 64MB, you will have to select the setting to "OS2", otherwise, leave this on the default setting "Non-OS2" for all other operating systems.

#### **HDD S.M.A.R.T Capability :** ( default setting: Disabled )

There is the HDD which support the S.M.A.R.T. technology (Self Monitoring Analysis Reporting Technology). If your HDD support the SMART feature, you may enable this item and it will monitor and report the HDD healthy status to you.

#### **Report NO FDD for WIN 95 : (default setting: NO)**

If there is no FDD installed in the PC system, you may select "YES" in this field so that WIN 95 will "KNOW" there is no FDD connected to the mainboard.

#### **XXXX-XXXX Shadow :** ( default setting: Disabled )

These fields allow you to enable / disable the shadow on the appropriate memory segment.

#### <span id="page-44-0"></span>**4.6 ADVANCED CHIPSET FEATURES**

CMOS Setup Utility - Copyright (C) 1984 - 1999 Award Software Advanced Chipset Features

![](_page_44_Picture_134.jpeg)

*\*\* This selection field is valid only when I810E is installed on the mainboard.*

**Onboard Display Cache Setting** \* The selection field below is valid only when I810 DC-100 or I810E chipset is installed on the mainboard.

#### **SDRAM Speed Selection :**

The first four fields on the screen are used to adjust the SDRAM timing. Use these fields to configure the DRAM parameter properly will give you the best performance. However, improper setting on these fields will cause your PC system become extremely unstable. Basically, please do not attempt to make the change on these fields unless you are the professional technician.

#### **System BIOS Cacheable:** ( default setting : "Disabled" )

Select Enabled allows caching of the system BIOS ROM at F000h-FFFFFh, resulting in better system performance. However, if any program writes to this memory area, a system error may result.

![](_page_44_Picture_135.jpeg)

**Video BIOS Cacheable:** ( default setting : "Disabled" )

Selecting *Enabled* allows caching of the video BIOS ROM at C0000h to C7FFFh, resulting in better video performance. However, if any program writes to this memory area, a system error may result.

![](_page_45_Picture_131.jpeg)

**Memory Hole At 15M-16M:** ( default setting : "Disabled" )

In order to improve performance, certain space in memory can be reserved for ISA cards. Such memory must be mapped into the memory space below 16 MB.

![](_page_45_Picture_132.jpeg)

#### **Delayed Transaction** ( default setting : "Enabled" )

The chipset has an embedded 32-bit posted write buffer to support delay transactions cycles. Select Enabled to support compliance with PCI specification version 2.1.. The Choice: Enabled, Disabled.

#### **On-Chip Video Window Size : (** default setting: 64MB )

This mainboard provides the most DVMT technology (Dynamic Video Memory Technology) and it will increase the video display performance. There is the AGP VGA interface on this mainboard and the AGP display card will use some of the system memory to store 3D texture mapping data to increase the video display performance. You may use this field to define the memory size which you prefer to use for the AGP card. The memory size selectable in this field can be "Disable" or 64MB DVMT. When you select 64MB DVMT, it does not mean that the PC system will use that much memory. Then memory size defined in this field will be the maximum memory which Windows 95/98 can use to story the 3D texture.

When you select the 64MB DVMT, you will see 1024K memory is allocated as the share memory when you power on the PC system. When you start the Windows operation system, Windows will allocate the required display share memory dynamically.

**If you select disable, the onboard VGA interface will be disabled. Since there is no AGP slot on the mainboard, so you will have to install a PCI VGA card. Otherwise, there will be no display to your PC system.**

#### <span id="page-46-0"></span>**Onboard Display Cache Setting:**

This selection field appears only when i810 DC-100 or i810E chipset is installed on the mainboard. There are several selection options included in this field. You can choose proper meters to configure the display cache so that you will have the best display performance. Improper configuration may cause abnormal display, please don't try to change the default setting unless you are the experienced technician.

#### **4.7 INTEGRATED PERIPHERALS**

![](_page_46_Picture_142.jpeg)

![](_page_46_Picture_143.jpeg)

- **On-Chip Primary / Secondary PCI IDE:** (Default setting: "Enabled" ) These options allow you to enable / disable the onboard IDE interface..
- **IDE Primary/Secondary Master/Slave PIO:** ( Default setting : "Auto" ) The four IDE PIO (Programmed Input/Output) fields let you set a PIO mode (0-4) for each of the four IDE devices that the onboard IDE interface supports. Modes 0 through 4 provide successively increased performance. In Auto mode, the system automatically determines the best mode for each device.

**IDE Primary/Secondary Master/Slave UDMA:** ( Default setting : "Auto" ) Ultra DMA/33 implementation is possible only if your IDE hard drive supports it and the operating environment includes a DMA driver (Windows 95 OSR2 or a third-party IDE bus master driver). If your hard drive and your system software both support Ultra DMA/33, select Auto to enable BIOS support. The Choice: Auto, Disabled

- **USB Controller:** (Default setting: "Enabled" ) This field allows you to enable or disable the onboard USB controller.
- **USB Keyboard Support:** (Default setting: "Disabled" ) If you're installing a USB keyboard, please select "Enable" in this field. Otherwise, use the default setting.
- **Init AGP Display First:** ( Default setting : PCI slot )

When you have both the onboard AGP and PCI VGA card installed in the system, you can use this field to decide the display priority.

**Onboard:** the display will be active on the onboard VGA adapter. **PCI slot:** The display will be active on the PCI VGA adapter

**AC97 Audio:** ( Default setting : "Auto" )

There is the Audio interface built in the system chipset. You can use this field to configure the onboard Audio interface or disable the audio interface. The choice: Auto Disable.

**AC97 Modem:** ( Default setting : "Disabled" )

There is the AMR interface built on the mainboard. If you have the AMR modem card installed in the PC system, please select "Enabled". If you do not have the modem card installed in the PC system or you are using the PCI modem, please select "Disabled".

#### **IDE HDD Block Mode:** ( Default setting : "Enabled" )

This selection allows your hard disk controller to use the fast block mode to transfer data to and from your hard disk drive (HDD).

![](_page_48_Picture_131.jpeg)

#### **POWER ON Function:** ( Default setting : "BUTTON ONLY")

The Power ON function allows you to select different way to power on your PC system.

#### **KB Power ON Password:**

When you select KB Password to power ON the PC system in the previous selection field, you may enter your personal password in this field. When finished, you may use the password to power on your PC system.

#### **Hot Key Power ON:**

When you select KB Password to power ON the PC system in the previous selection field, you may select a set of "Hot Key" in this field. When finished, you may use the combination of hot key to power on your PC system.

#### **Onboard FDD Controller:** ( Default setting : "Enabled" )

This should be enabled if your system has a floppy disk drive (FDD) installed on the system board and you wish to use it. Even when so equipped, if you add a higher performance controller, you will need to disable this feature. The Choice: Enabled, Disabled

#### **Onboard Serial Port 1/Port 2:** ( Default setting : "3F8/IRQ4, 2F8/IRQ3" )

This item allows you to determine access onboard serial port 1/port 2 controller with which I/O address.

The Choice: 3F8/IRQ4, 2F8/IRQ3, 3E8/IRQ4, 2F8/IRQ3, Disabled, Auto.

#### **UART 2 Mode:** ( Default setting : "Standard" )

This item allows you to determine which Infra Red (IR) function of onboard I/O chip.

The Choice: Standard, ASKIR, HPSIR

**Onboard Parallel Port:** ( Default setting : "378/IRQ7" ) Select a logical LPT port name and matching address for the physical parallel (printer) port. The choice: 378H/IRQ7, 278H/IRQ5, 3BCH/IRQ7, Disabled

#### **ECP Mode Use DMA:** ( Default setting : "3" )

The Parallel port on the mainboard support ECP/EPP, ECP, EPP/SPP and SPP modes. When you select ECP mode, you may specify the DMA# for the parallel port so that it will support ECP mode properly.

#### **Game Port Address:** ( Default setting : "200" )

This field allows you to select the I/O address for the onboard Game port.

#### **Midi Port Address:** ( Default setting : "300" )

This field allows you to select the I/O address for the onboard Midi port.

#### **Midi Port IRQ:** ( Default setting : "10" )

This field allows you to select the IRQ# for the onboard Midi port.

#### **Current CPU FAN# Speed: (optional)**

There are the cooling fan sensors installed on the mainboard. If the cooling fan installed on the mainboard supports the hardware monitoring feature, then you see the cooling fan rotating speed in these fields.

#### <span id="page-50-0"></span>**Intel 810 M-ATX Mainboard** *AWARD BIOS SETUP*

#### **4.8 POWER MANAGEMENT SETUP**

![](_page_50_Picture_130.jpeg)

![](_page_50_Picture_131.jpeg)

#### **ACPI function : (**Default setting: "Disabled")

When Enabled, the PC system will have the ACPI function. However, if you want to use the ACPI function, you have to use the most updated operation system like Windows 98 at the same time. When installing Windows 98, you will have to give some specific parameter so that the ACPI function will be installed into your PC system.. ( please refer to the manual of Windows 98 for the parameters )

When the ACPI function is installed in your PC system successfully, you will find the ACPI function in the power management icon. The PW switch (mentioned in Section 3) defined by the ACPI is different to the BIOS setup and it always has the higher priority than what was defined in the system BIOS.

According to what was defined by the ACPI in Windows 98, the PW switch can be either the "Standby switch" or "shutdown switch". When "Standby switch" is selected, the first click on the PW switch will have the PC system turn into standby mode. If you want to "wake up" the PC system, you will have to use the devices (such as keyboard, mouse .. etc) which is specified in the Windows 98 ACPI function to trigger the PC system so that it will be back to full-on mode. For more detail of ACPI function, please refer to Windows 98 user's manual for more detail information.

#### **ACPI Suspend Type : (**Default setting: "S1 (POS)")

This field allows you to select the mode of suspend state. The choice: S1(POS), S3 (STR)

S1: The CPU perform a Stop-Grant cycle and halt its instruction stream during the S1 suspend state. In other word, the CPU is in the sleep status.

#### **Power Management : (**Default setting: "User Define")

This category allows you to select the type (or degree) of power saving and is directly related to the following modes:

- 1. Doze Mode
- 2. Standby Mode
- 3. Suspend Mode
- 4. HDD Power Down

![](_page_51_Picture_131.jpeg)

#### **Video Off Method**: (Default setting: Blank screen )

When you are using the Green Monitor with your PC system, there are three modes selectable in this field to save the power energy

![](_page_52_Picture_132.jpeg)

#### **Video Off In Suspend**: (Default setting: "Yes" )

When you select Yes, the screen display will be disabled (no display on the screen) when the PC system is in the suspend mode.

#### **Suspend Type**: (Default setting: "Stop Grant" )

**This field allows to select the suspend type, you can choose the CPU Stopy Grand Suspend or the PwrOn Suspend.**

#### **Modem Use IRQ:** (Default setting: 3 )

This mainboard has the ACPI feature designed on the board and it will "wakeup" automatically when it detects the incoming modem Ring-in signal. Before you can use the Ring-in signal to wakeup your PC system, you have to install the "External" modem to your PC system and tell the PC system which serial port connects to the modem by selecting the IRQ in this field. ( officially, COM 1 uses IRQ4, and COM 2 uses IRQ3 )

#### **Suspend Mode**: (Default setting: "Disabled" )

This field allows you to choose the time interval which PC system will turn into suspend mode.

The choice: Disabled, 1, 2, 4, 8, 12, 20, 30,40 Min and 1Hr.

#### **HDD Power Down**: ( Default setting: "Disabled" )

When enabled and after the set time of system inactivity, the hard disk drive will be powered down while all other devices remain active.

#### **Soft-Off by PWR-BTTN : (**Default setting: "Instant-off.")

This field allows user to define the feature of the "PW" connector (it is used to connect the power button ). The setting can be either "Delay 4 Sec." or "Instant-Off". Please refer to page 3-17 for details of function description.

#### **Wake-Up by PCI Card : (**Default setting: "Disabled.")

This field allows you to enable / disable the PCI wake-up feature. There is some PCI interface card which support the wake-up function and it will wake up the PC system from the power off state.

#### **Power On by Ring / LAN: (**Default setting: "Disabled.")

When "Enabled", you can use the Modem Ring signal or the LAN wake up signal to power on the PC system.

#### **Resume by Alarm :** ( Default setting : "Disabled" )

When "Enabled", you can use the following two selection fields - "Date (of Month) Alarm" and "Time (hh:mm:ss) Alarm" to select the alarm date and time. You can use these two fields to set the date and time which you want to resume the system from Sleep or Suspend mode. The "Time" must be set in a 24-hour format.

#### **\*\*\*\* Reload Global Timer Events \*\*\*\***

When "Enabled", an event occurring on each device listed below restarts the global time for Standby mode.

> Primary IDE 0 Primary IDE 1 Secondary IDE 0 Secondary IDE 1 FDD, COM, LPT Port PCI PIRQ [A-D]

#### <span id="page-54-0"></span>**4.9 PNP/PCI CONFIGURATION**

CMOS Setup Utility - Copyright (C) 1984 - 1999 Award Software PnP/PCI Configuration

![](_page_54_Picture_127.jpeg)

#### **Reset Configuration Data :**

Normally, you leave this field Disabled. Select Enabled to reset Extended System Configuration Data (ESCD) when you exit Setup if you have installed a new add-on and the system reconfiguration has caused such a serious conflict that the operating system can not boot.

#### **Resources Controlled by: (Default setting: Manual)**

The Award Plug and Play BIOS has the capacity to automatically configure all of the boot and Plug and Play compatible devices. However, this capability means absolutely nothing unless you are using a Plug and Play operating system such as Windows<sup>®95.</sup> If you set this field to "manual" choose specific resources by going into each of the sub menu that follows this field (a sub menu is preceded by a " $\geq$ "). The choice: Auto(ESCD), Manual.

#### **PCI/VGA Palette Snoop:** (Default setting: "Disabled")

Some display cards are non-standard VGA card (such as graphics accelerator or MPEG Card) which may not display color properly on your screen. "Enable" the setting in this field may correct this problem. Please leave it "Disabled" as the default setting shown above if you are using the normal display card.

#### **IRQ Resources:** (Default setting: " Press Enter ")

When resources are controlled manually, assign each system interrupt a type, depending on the type of device using the interrupt

#### **DMA Resources:** (Default setting: " Press Enter ")

When resources are controlled manually, assign each system DMA channel a type, depending on the type of device using the DM channel.

#### **Memory Resources:** (Default setting: "Press Enter")

This sub menu can let you control the memory resource

#### Assign IRQ For VGA/USB: : (Default setting: "Enabled")

The system's IRQ signals are limited and sometimes you may feel like to some more IRQ signals for your add-on cards. The system BIOS allows you to disable the IRQ which is supposed to be connected to VGA and USB ports. When you have choose to disable the IRQ on VGA or USB port, the IRQ on the related IRQ will be released and becomes available for other devices.

Before you decide to proceed with the change, please make sure that you do not have USB and VGA adapter which will use the IRQ signal. Otherwise, your PC system will become abnormal and the devices connected to these ports may not be working at all.

It is very simple to tell the difference. If you are going to disable the IRQ on the USB port, check whether is any device connected to the USB port. If you can not find any device, you may feel free to disable the IRQ on the USB port and have the IRQ used by other device.

As for VGA adapter, it will be a little difficult. You may try to find whether your VGA card requires the IRQ signal or not. If you can not find the information from the user's manual of your VGA card. You may use the following information to make your choice:

- 1. Most VGA cards do not need to have the IRQ signal.
- 2. If you can not find the feature connector on your VGA card, than it is quite possible that your VGA card does not need the IRQ signal.
- 3. If your VGA card has the feature connector on the VGA card but it has nothing connected to it. In this case, you still may have the IRQ disabled.
- 4. If you have another add on card like video capture card which is connected to the feature connector on the VGA card, In this case, you can not disable the IRQ signal because the IRQ signal will be connected to the video capture card.

#### <span id="page-56-0"></span>**4.10 PC HEALTH STATUS**

CMOS Setup Utility - Copyright (C) 1984 - 1999 Award Software PC Health Status

![](_page_56_Picture_89.jpeg)

The table above allows you to monitor the PC system healthy status. You can check on the related field and monitor the status like voltage, Temperature.

When the on board I/O controller on the mainboard is NS PC87363, the status display on the screen above will be disappeared because it does not support the hardware monitoring.

When the on board I/O controller on the mainboard is NS PC87366, you will see the status display on the screen and you will be able to monitor the mainboard healthy status.

#### <span id="page-57-0"></span>**4.11 FREQUENCY/VOLTAGE CONTROL**

CMOS Setup Utility - Copyright (C) 1984 - 1999 Award Software Frequency/Voltage Control

![](_page_57_Picture_103.jpeg)

#### **Auto Detect DIMM/PCI Clk:** ( default setting : "Enable" )

When "Enabled" is selected, the mainboard will detect the presence of devices on DIMM and PCI slots. When there is no device presented on some of the PCI or DIMM connector, the clock on the related DIMM and PCI slot will be disabled to reduce the Electro-Magnetic Interference (EMI).

#### **CPU Host / DRAM Clock:** ( default setting : "Default" )

This field allows you to select the CPU FSB clock and the system EMI radiation. When you select default, the mainboard will detect the CPU typt and choose the proper FSB clock and decide whether to enable the Spread Spectrum or not. When Spread Spectrum is enabled, the special feature designed in the system chipset will be triggered and reduce the EMI as mentioned in the previous field.

 The choice: Default, 66/100MHz, 75/112MHz, 83/124MHz, 95/95MHz, 100/100MHz, 117/117MHz, 124/124MHz. 133/100MHz, 138/103MHz, 140/105MHz, 150/112MHz,

#### **CPU Clock Ratio:** ( default setting : "X 3.5" )

This field allows to select the CPU clock ratio. Basically, most CPU clock ratio is fixed inside the CPU and user can not change it. In this case, the setting in this field will make no change to the default CPU clock ratio because it is decided by the CPU automatically.

#### <span id="page-58-0"></span>**4.12 LOAD OPTIMIZED DEFAULTS**

![](_page_58_Picture_74.jpeg)

If you lost the CMOS data or you don't know how to complete the setup procedure, you may use this option to load the Optimized default values from the BIOS default table. The optimized default value is the suggested setting which will give the best reliability and also the good performance.

Incase that the CMOS data is corrupted, or if you made some CMOS setting and found that the PC system becomes very stable, then you may try to load the optimized default value and the CMOS will be changed to its default setting.

#### <span id="page-59-0"></span>**4.13 SET SUPERVISOR PASSWORD**

![](_page_59_Picture_96.jpeg)

![](_page_59_Picture_97.jpeg)

The password entry in this field is different to the "Power On Function" mentioned in Section 2-2 and Section 4-7. Those password settings are used to power on your PC system, However, the "SUPERVISOR PASSWORD" will be used to check the authority when power-on the PC system. The Supervisor Password will have different function according to the "Security Option" setup in Section 4.5:

#### **When "Setup" is selected in Security Option:**

If you want to change the BIOS setting, you will have to key-in the Supervisor Password so that you can start the BIOS setup program and change the system setting..

#### **When "System" is selected in Security Option:**

When turn on the PC system, it will request you to enter the Password. Without the correct password, the PC system will stop and the operation system will not be loaded.

#### <span id="page-60-0"></span>**4.14 SET USER PASSWORD**

#### CMOS Setup Utility - Copyright (C) 1984 - 1999 Award Software

![](_page_60_Picture_124.jpeg)

The User Password can be used to check the user's authority. However, this password entry is somewhat different to the "SUPERVISOR PASSWORD" mentioned in previous page. The User Password will have different function according to the "Supervisor Password" and the "Security Option" setup in Section 4.5:

#### **A. When there is the password stored in the "SUPERVISOR PASSWORD" 1. When "Setup" is selected in Security Option:**

When you use the "User Password" to log into the BIOS setup program, you can

only select "User Password", "SAVE & EXIT SETUP" and "EXIT WITHOUT SAVING" from the main menu. (Use Supervisor Password to log into the PC system, you will have the complete right to on all BIOS settings.)

#### **2. When "System" is selected in Security Option:**

When turn on the PC system, it will request you to enter the Password. Without correct password, PC system will stop and the operation system won't be loaded.

#### **B. When there is no password stored in the "SUPERVISOR PASSWORD"**

#### **1. When "Setup" is selected in Security Option:**

Users can use the "User Password" to log into the BIOS setup program, and they can make all the change in the BIOS setup program.

#### **2. When "System" is selected in Security Option:**

When turn on the PC system, it will request you to enter the Password. Without the correct password, the PC system will stop and the operation system will not be loaded.

#### <span id="page-61-0"></span>**4.15 SAVE & EXIT SETUP / EXIT WITHOUT SAVING**

![](_page_61_Figure_3.jpeg)

#### **Save & Exit Setup:**

This option will save all setup values to CMOS RAM & EXIT SETUP routine. Move the selection bar to "SAVE & EXIT SETUP" and pressing "Enter" key, then types "Y" and "Enter" key, the values will be saved and all the information will be stored in the CMOS memory, and then the setup program will be terminated and the system will start to reboot.

#### **Exit Without Saving**

This item exit the setup routine without saving any changed values to CMOS RAM, When you do not want to save your change to the CMOS memory, you may choose to run this option and the setting what you made in the BIOS setup routine will be given away.

Move the selection bar to "EXIT WITHOUT SAVING" and click on the "Enter" key, then you will be asked to confirm the action to exit, press the "Y" and "Enter" key, the setup program will be terminated and the system will start to reboot.